## **4 NONLICENSED HOME/FACILITY W/O APPROVAL NOTICE MENU**

The Nonlicensed Home/Facility W/O Approval Notice Menu allows you to view, update and add nonlicensed homes and facilities without Approval Notices.

*Select Option 4 from the Main Menu and press <ENTER>. The Nonlicensed Homes and Facilities Without Approval Notice screen will appear (Figure 4 - 2).* 

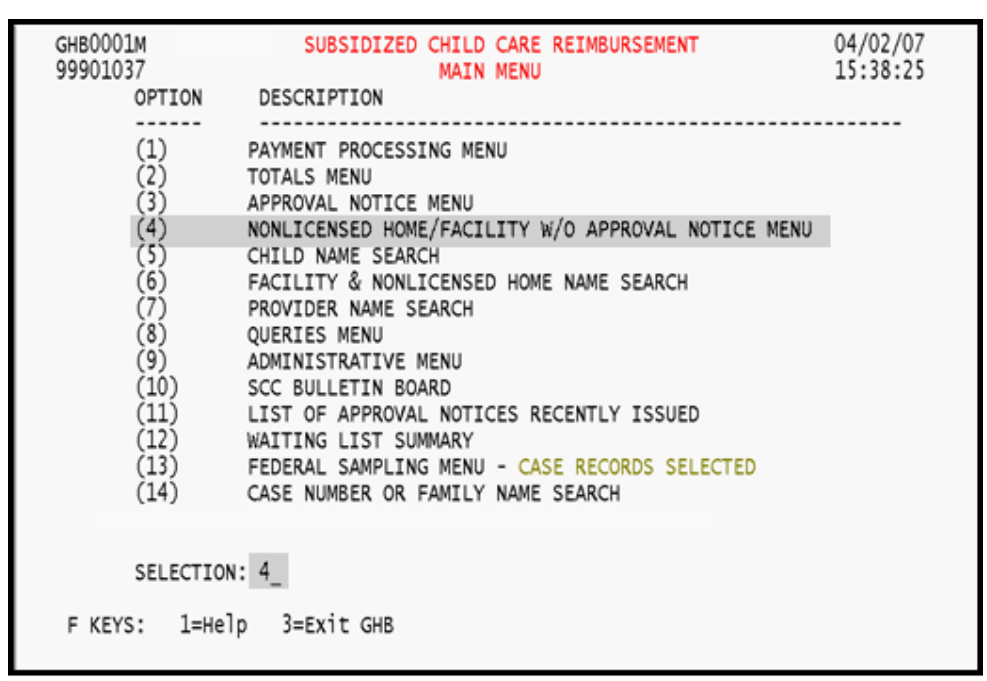

Figure 4 - 1: Option 4 - Nonlicensed Home/Facility w/o Approval Notice

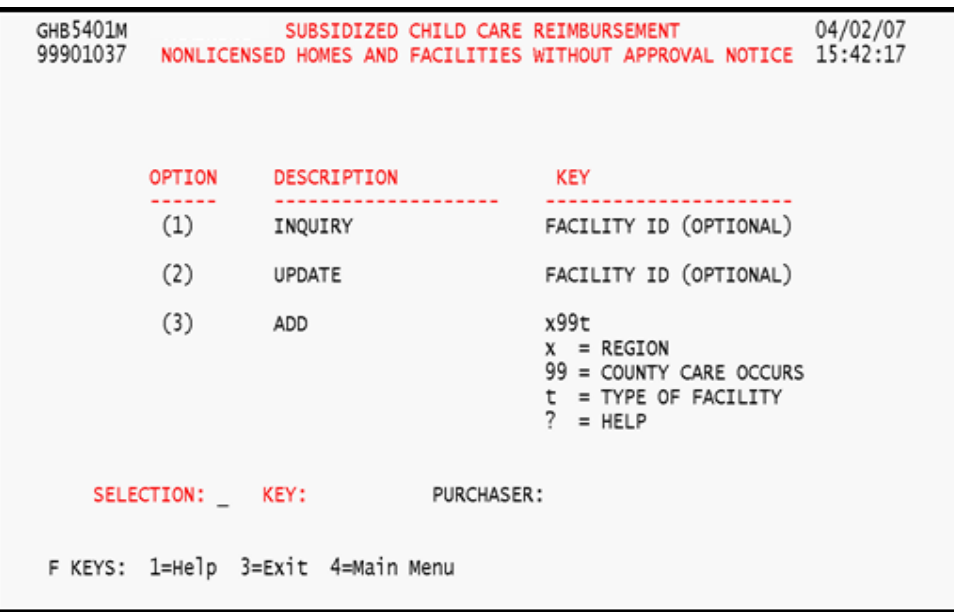

Figure 4 - 2: Nonlicensed Home/Facility w/o Approval Notice Menu

# **4.1 Inquiry Option**

There are two ways to query information regarding a nonlicensed home/facility without an Approval Notice. One is to select a facility from a generated list and the other is to key in the Facility ID. Data **cannot be updated** on inquiry screens.

#### **4.1.1 Performing an inquiry by facility list**

*1. Type "1" in the SELECTION field (Figure 4.1.1 - 1).* 

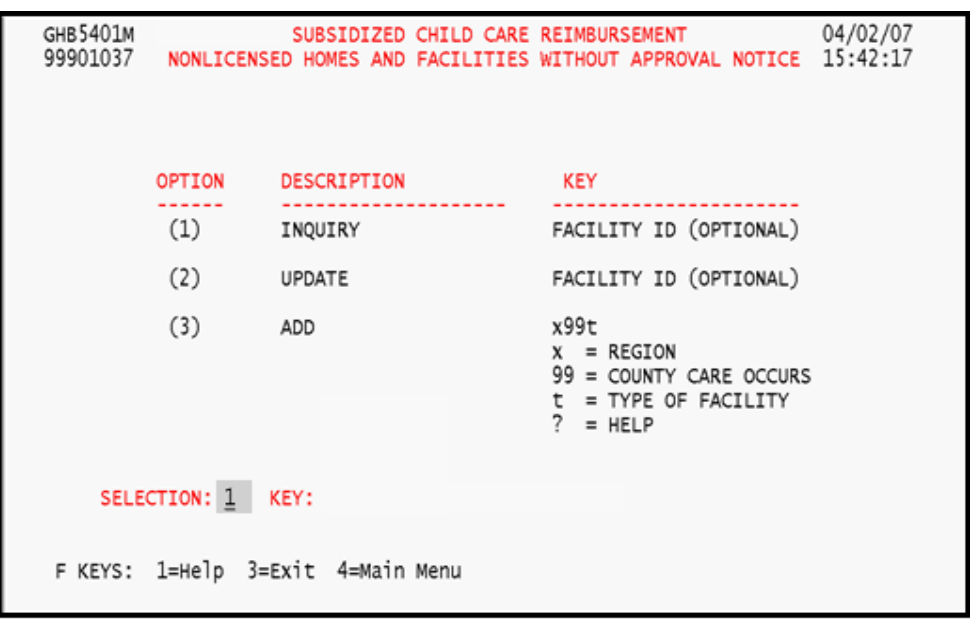

Figure 4.1.1 - 1: Access facility list

*2. Press <ENTER> and a facility list will appear (Figure 4.1.1 - 2).* 

| GHB5801M<br>09270001                          | 04/10/07<br>SUBSIDIZED CHILD CARE REIMBURSEMENT<br>10:28:44<br>NONLICENSED HOMES AND FACILITES WITHOUT APPROVAL NOTICE<br><b>LIST</b> |  |
|-----------------------------------------------|----------------------------------------------------------------------------------------------------|--|
| <b>SEL</b><br>FACILITY ID                     | <b>FACILITY NAME</b>                                                                                                    |  |
| J92A0203<br>J92A9100<br>J92A1643              | ADELE TUCKER<br>ALBIE HOCUTT<br>ALICE MYATT                                                                                           |  |
| J92N2787<br>J92A9316<br>J92A8923              | ALICIA MCNEIL<br>ALISA CRUDUP<br>AMANDA CRUZ                                                                                          |  |
| J92A7559<br>J92R5094<br>J92N5648              | ANGELA BURCH<br>ANGELA BURRELL<br>ANGELA N. BROWN                                                                                     |  |
| J92N9752<br>J92N0340<br>J92N6239              | ANGELA SMITH<br>ANITA ROBINSON-CHRISTMAS<br>ANN-MARIE CAMERON                                                                         |  |
| J92N2680<br>J92R2861                          | ANNE-MARIE CAMERON<br>ANNETTE BIZZELL                                                                                                 |  |
| J92A1412<br>J92A1566<br>J92R3786              | ANNETTE BIZZELL<br>ANNIE L. WRIGHT<br>ANNIE PICKETT                                                                                   |  |
| F KEYS: 1=Help<br>SELECTIONS FOR INQUIRY ONLY | 3=Exit 4=Main Menu 7=Up<br>8=Down                                                                                                    |  |

Figure 4.1.1 - 2: Generated list of facilities

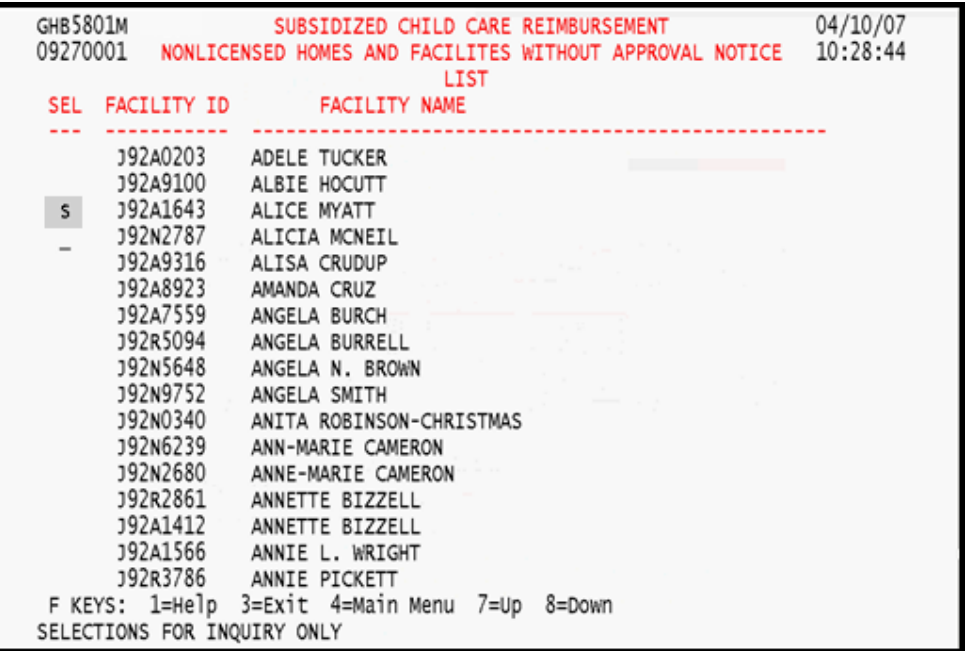

*3. Tab down to desired facility and place an "S" beside it (Figure 4.1.1 – 3).* 

Figure 4.1.1 - 3: Select a facility

*4. Press <ENTER> and the information for that facility will appear (Figure 4.1.1 – 4).* 

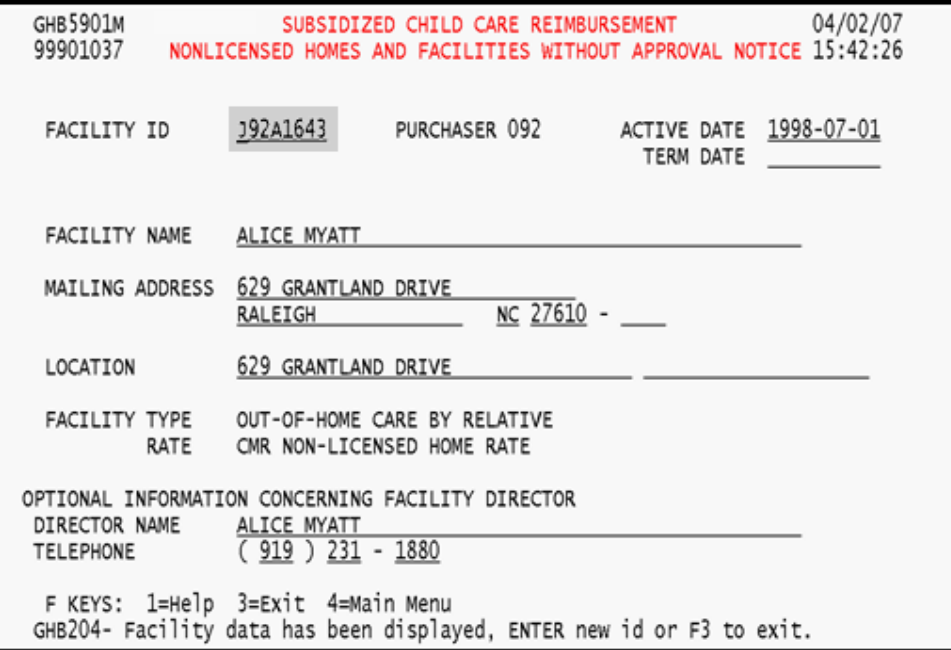

Figure 4.1.1 - 4: Information for the selected facility

### **4.1.2 Performing an inquiry by Facility ID**

*1. Type "1" in the SELECTION field and the Facility ID in the KEY field (Figure 4.1.2 - 1).* 

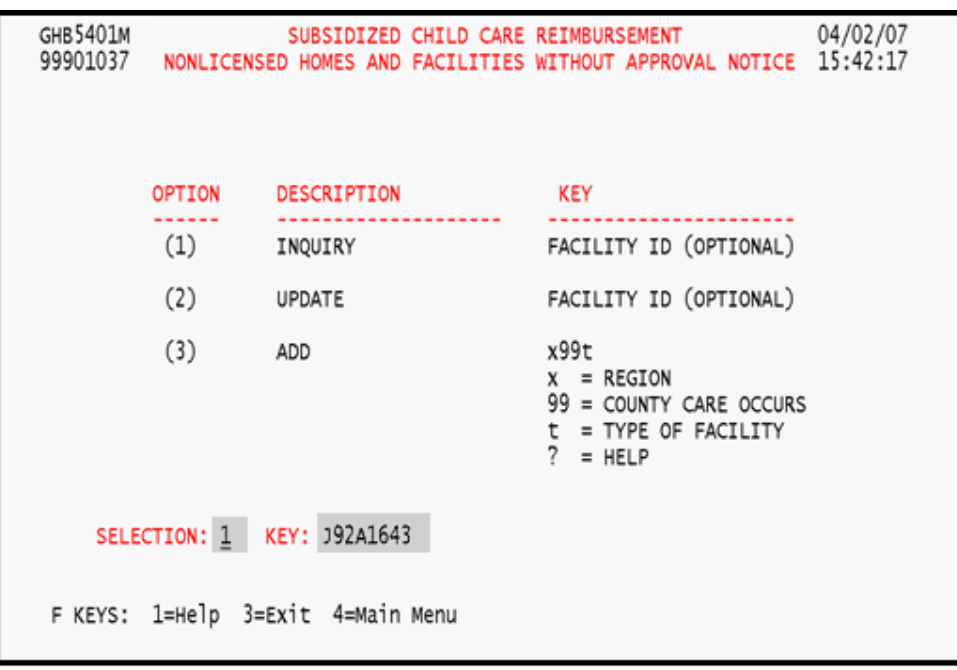

Figure 4.1.2 - 1: Access keyed facility

*2. Press <ENTER> and the information for the facility will appear (Figure 4.1.2 - 2).* 

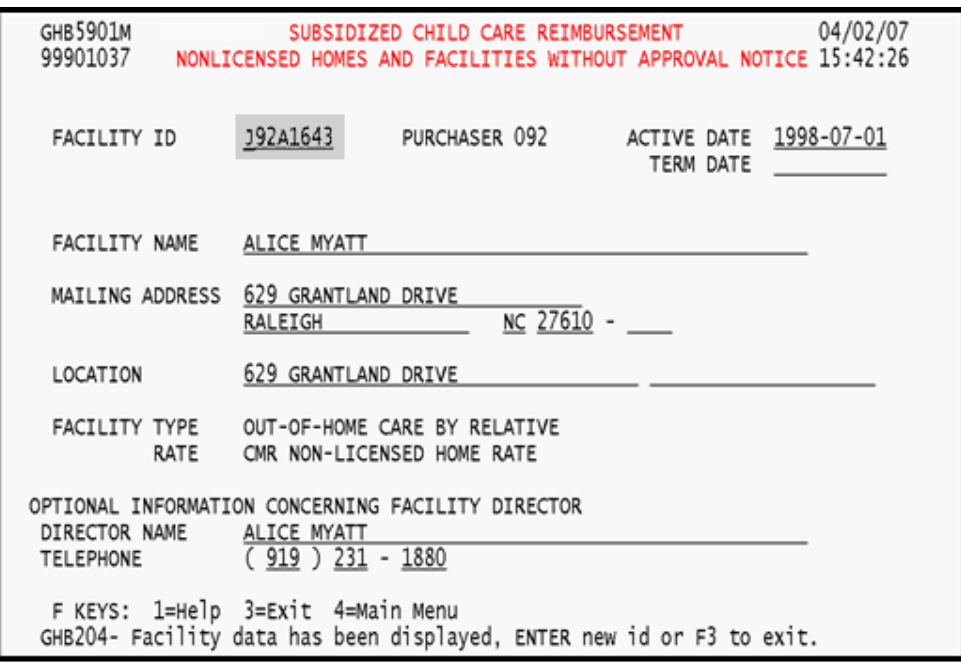

Figure 4.1.2 - 2: Information for the keyed facility

*3. From the information screen you can key in another facility's information. Key in another Facility ID in the FACILITY ID field (Figure 4.1.2 – 3).* 

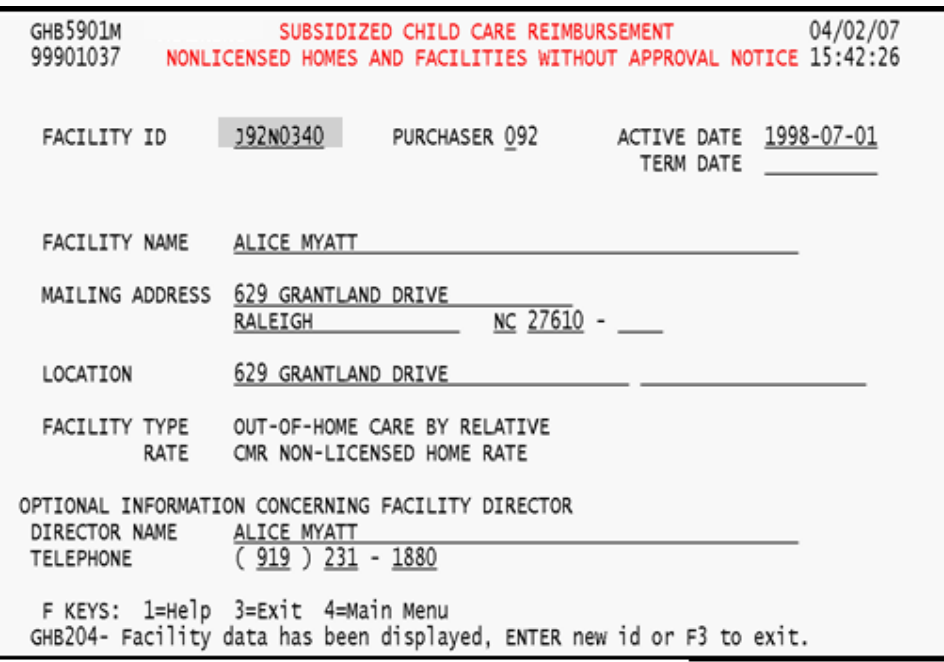

Figure 4.1.2 - 3: Key in another facility to acccess its information

*4. Press <ENTER> and the information for the keyed ID will appear (Figure 4.1.2 –4).* 

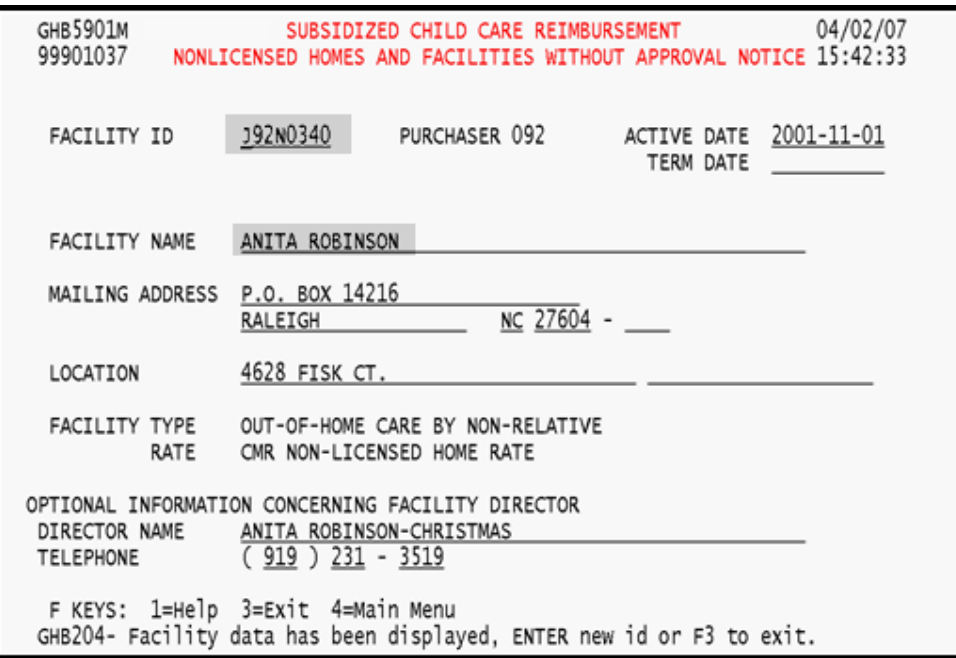

Figure 4.1.2 - 4: Information for newly keyed facility

## **4.2 Update**

This option allows you to make changes to the following fields: active date, termination date, facility name, mailing address, location, director name and telephone number. There are two ways to update a facility. One is to select a facility from a generated list and the other is to key in its ID.

#### **4.2.1 Updating by facility list**

*1. Type "2" in the SELECTION field (Figure 4.2.1 - 1).* 

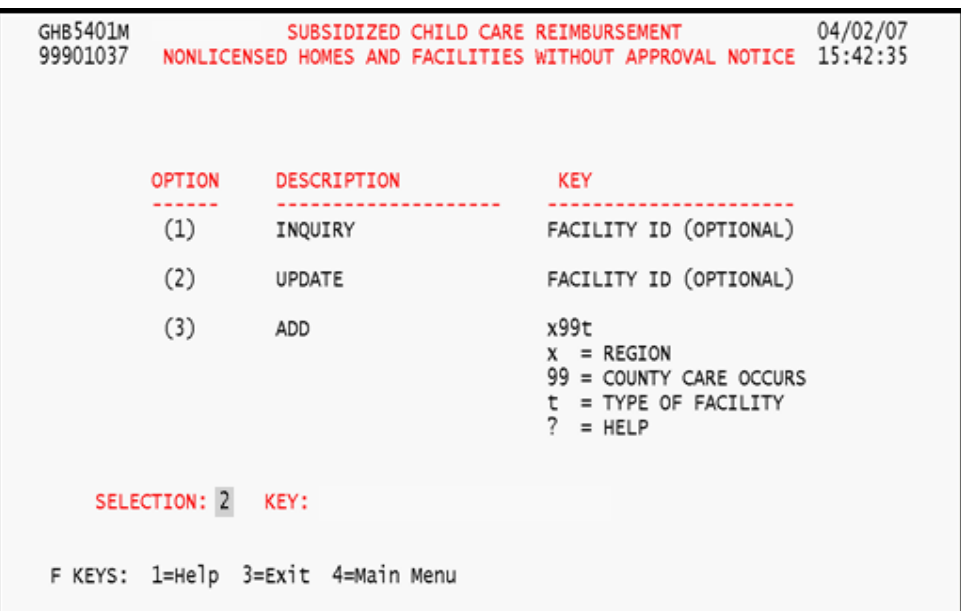

Figure 4.2.1 - 1: Update from facility list

*2. Press <ENTER> and a facility list will appear (Figure 4.2.1 - 2).* 

| GHB5801M<br>09270001 |                       | 04/13/07<br>SUBSIDIZED CHILD CARE REIMBURSEMENT<br>09:28:20<br>NONLICENSED HOMES AND FACILITES WITHOUT APPROVAL NOTICE |  |
|----------------------|-----------------------|----------------------------------------------------------------------------------------------------|--|
|                      |                       | <b>LIST</b>                                                                                                    |  |
| <b>SEL</b>           | FACILITY ID           | <b>FACILITY NAME</b>                                                                                                   |  |
|                      |                       |                                                                                                    |  |
|                      | J92A0203              | ADELE TUCKER                                                                                                    |  |
|                      | J92A9100              | ALBIE HOCUTT                                                                                                    |  |
|                      | J92A1643              | ALICE MYATT                                                                                                    |  |
|                      | J92N2787              | ALICIA MCNEIL                                                                                                    |  |
|                      | J92A9316              | ALISA CRUDUP                                                                                                    |  |
|                      | J92A8923              | AMANDA CRUZ                                                                                                    |  |
|                      | J92A7559              | ANGELA BURCH                                                                                                    |  |
|                      | J92R5094              | ANGELA BURRELL                                                                                                    |  |
|                      | J92N5648              | ANGELA N. BROWN                                                                                                    |  |
|                      | J92N9752              | ANGELA SMITH                                                                                                    |  |
|                      | J92N0340              | ANITA ROBINSON-CHRISTMAS                                                                                               |  |
|                      | J92N6239              | ANN-MARIE CAMERON                                                                                                    |  |
|                      | J92N2680              | ANNE-MARIE CAMERON                                                                                                    |  |
|                      | J92R2861              |                                                                                                    |  |
|                      |                       | ANNETTE BIZZELL                                                                                                    |  |
|                      | J92A1412              | ANNETTE BIZZELL                                                                                                    |  |
|                      | J92A1566              | ANNIE L. WRIGHT                                                                                                    |  |
|                      | J92R3786              | ANNIE PICKETT                                                                                                    |  |
|                      | F KEYS: 1=Help        | 3=Exit 4=Main Menu<br>$7 = Up$<br>8=Down                                                                               |  |
|                      | SELECTIONS FOR UPDATE |                                                                                                    |  |

Figure 4.2.1 - 2: Selection list

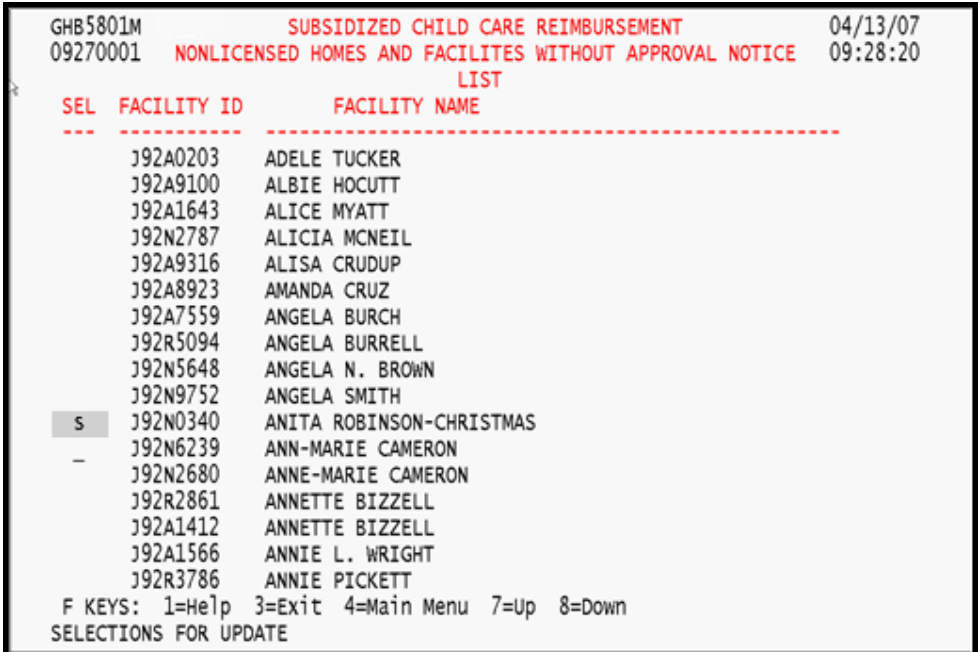

*3. Tab down to desired facility and place an "S" beside it (Figure 4.2.1 – 3).* 

Figure 4.2.1 - 3: Tab down and select facility from list

*4. Press <ENTER> and the information for that facility will appear (Figure 4.2.1 – 4).* 

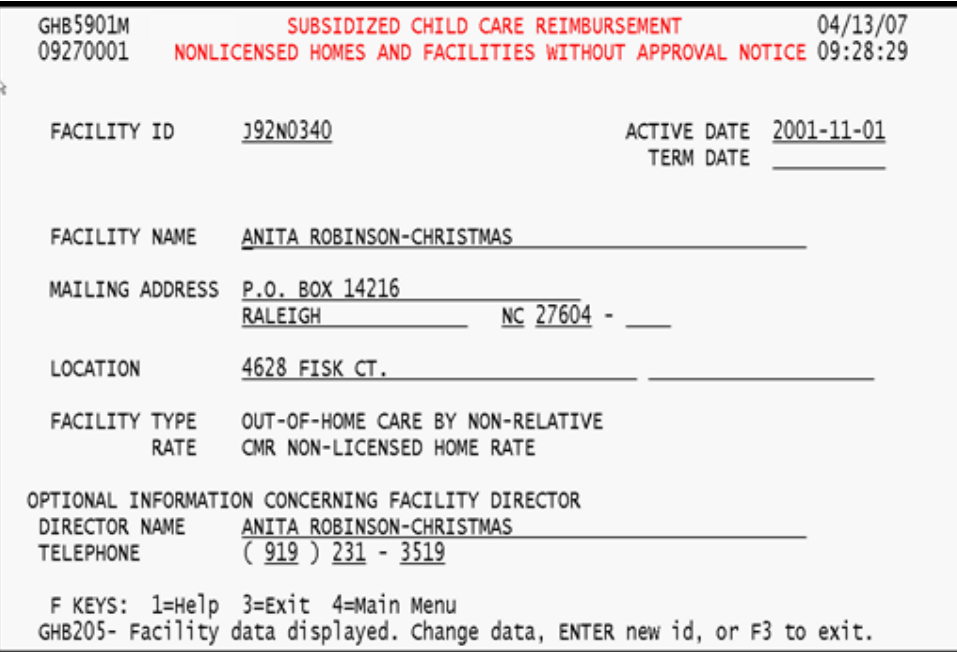

Figure 4.2.1 - 4: Selected facility information

*5. Tab to the appropriate field(s) and make the necessary change(s). Press <ENTER> to update changes (Figure 4.2.1 - 5).* 

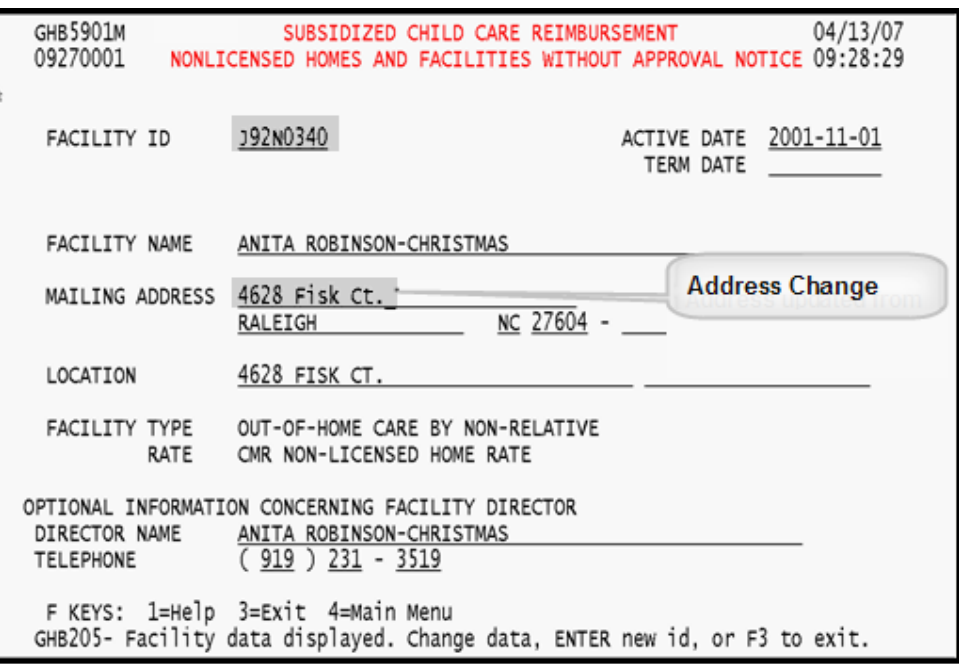

Figure 4.2.1 - 5: Information updated - press <ENTER> to accept change(s)

*6. Press <F10> to confirm the update. (Figure 4.2.1 - 6).* 

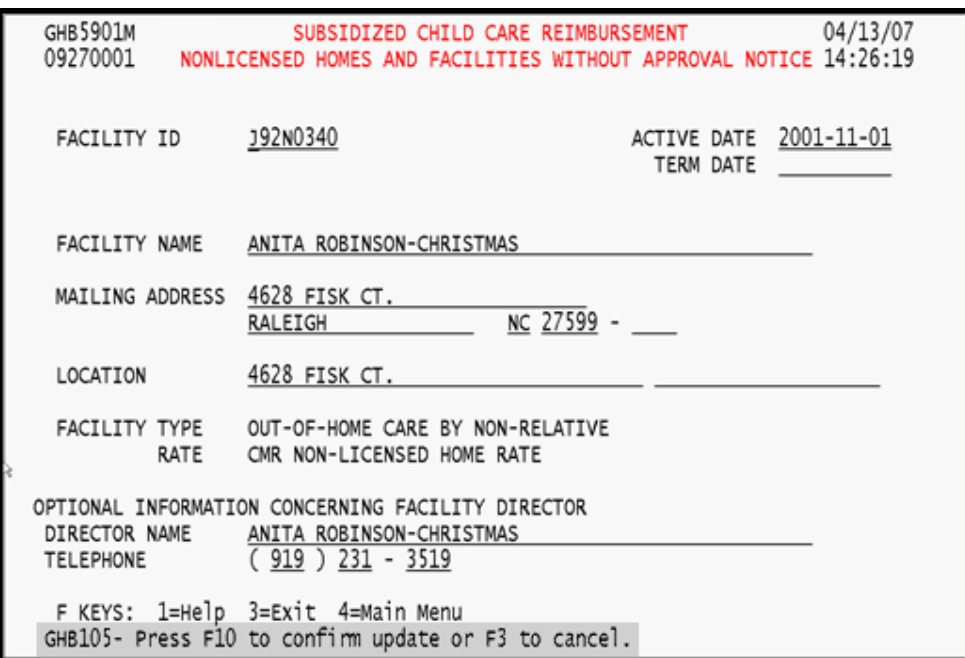

Figure 4.2.1 - 6: Information updated - press <F10> to confirm

*7. The message "GHB033- Update successful. You may update another ID" will appear. Press <F3> to exit or key in another ID in the FACILITY ID field (Figure 4.2.1 – 7).* 

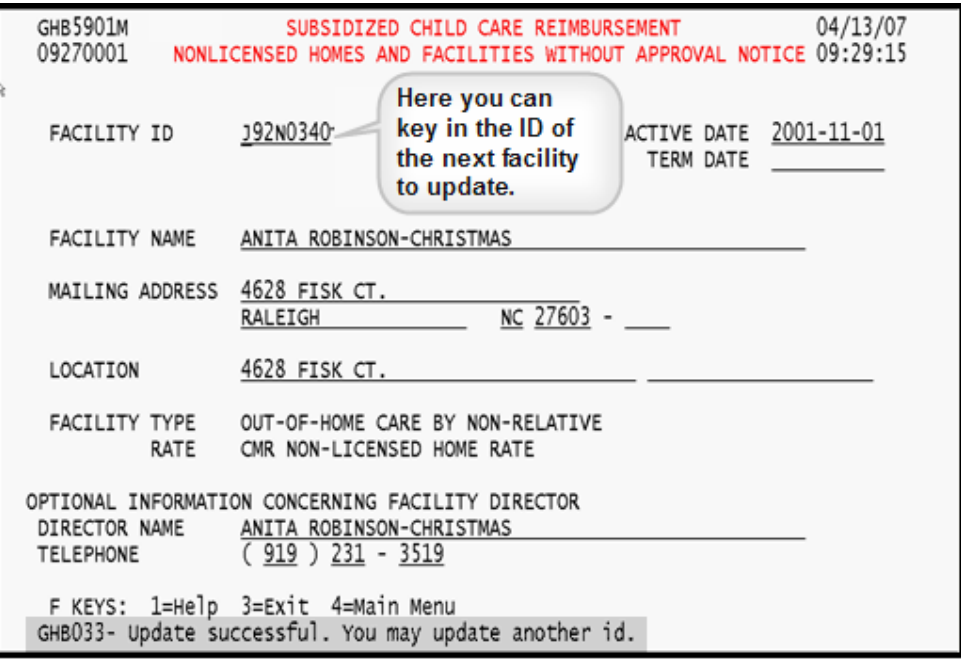

Figure 4.2.1 - 7: Successful update

#### **4.2.2 Updating by Facility ID**

*1. Type "2" in the SELECTION field and the Facility ID in the KEY field (Figure 4.2.2 - 1).* 

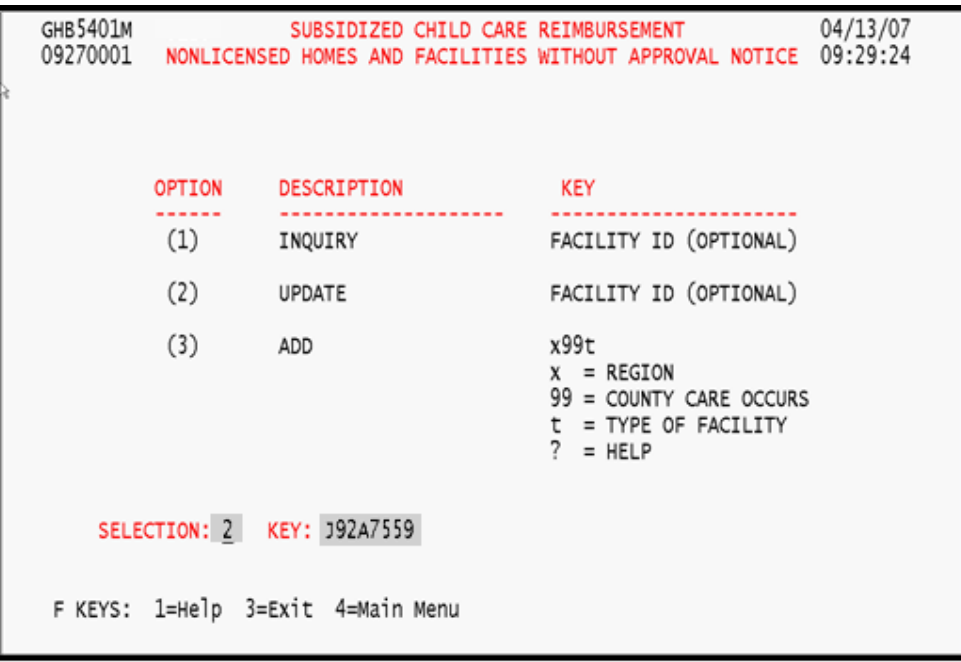

Figure 4.2.2 - 1: Update from keyed Facility ID

*2. Press <ENTER> and the information for that facility will appear (Figure 4.2.2 – 2).* 

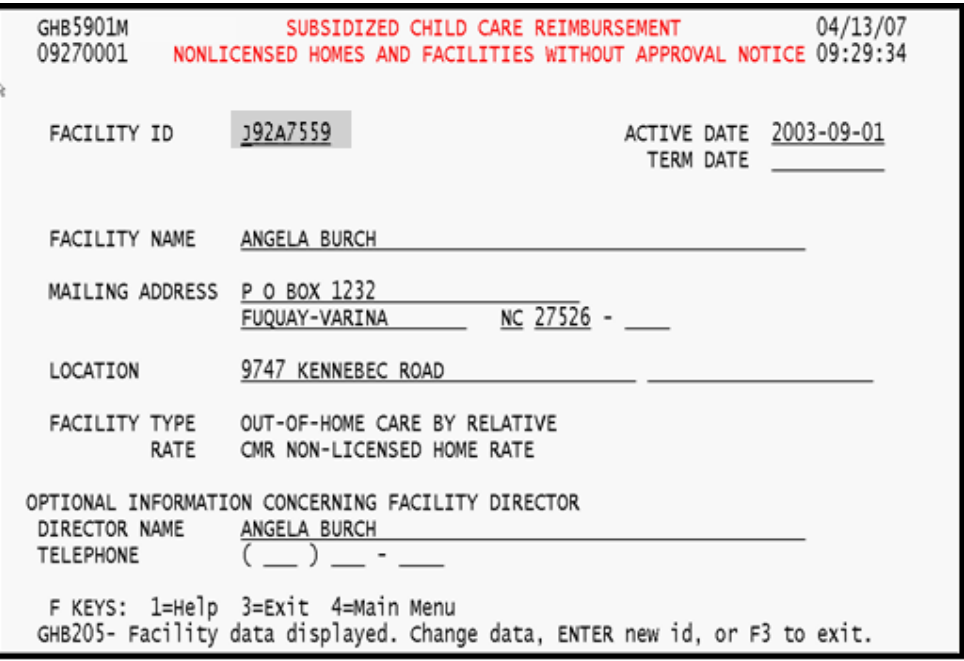

Figure 4.2.2 - 2: Keyed facility information

*3. Tab to the appropriate field(s) and make the necessary change(s) and press <ENTER> to update changes (Figure 4.2.2 - 3).* 

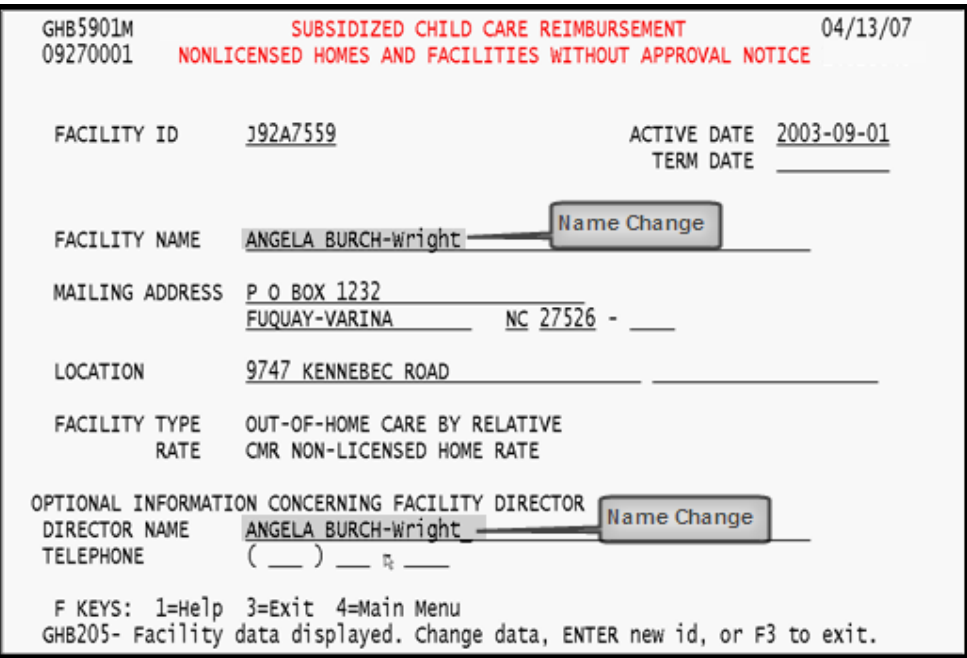

Figure 4.2.2 - 3: Information updated - press <ENTER> to accept change(s)

*4. Press <F10> to confirm the update (Figure 4.2.2 - 4).* 

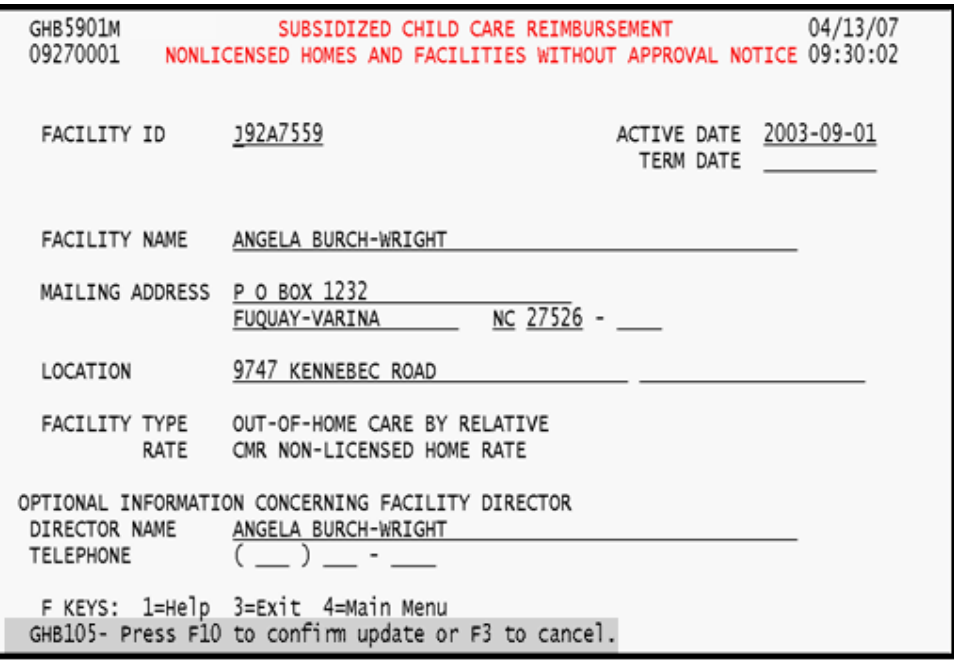

Figure 4.2.2 - 4: Press <F10> to confirm update

*5. The message "GHB033- Update successful. You may update another ID" will appear. Press <F3> to exit or key in another ID in the FACILITY ID field (Figure 4.2.2 – 5).* 

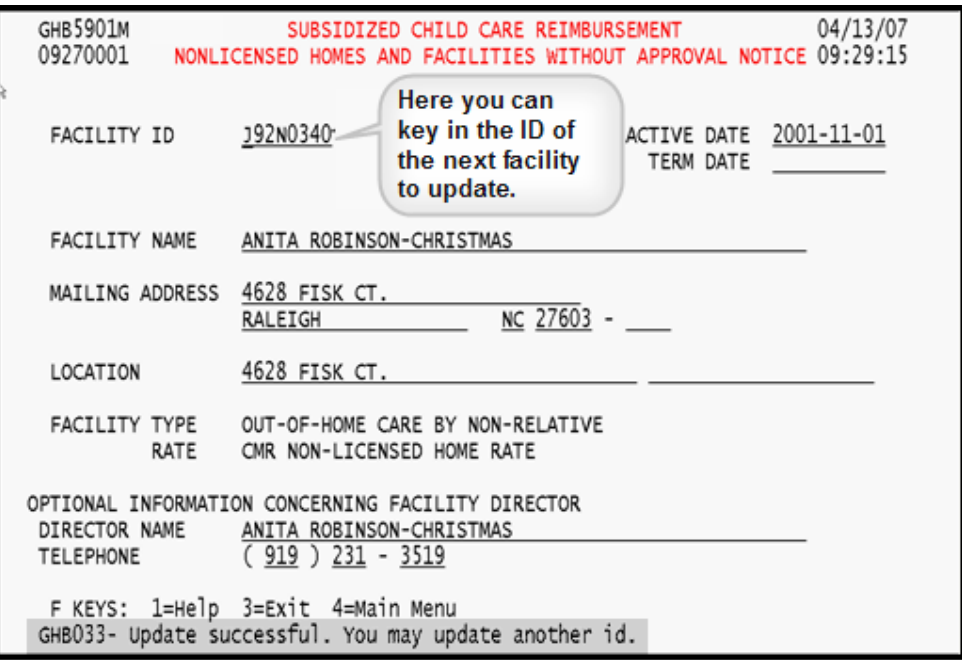

Figure 4.2.2 - 5: Successful update

## **4.3 Add**

Use this option if you need to add a nonlicensed home/facility without an approval notice. You can key in the region code, county number (two digits) and type of facility. These numbers comprise the first four digits. The system will automatically assign the remaining digits of the Facility ID. You can also use the pop-up menus to generate the first four digits.

**Note that the facility type and rate is determined by the fourth digit of the Facility ID and cannot be changed. If the type of care arrangement changes and the Facility ID needs to be changed, add a nonlicensed home or facility without an Approval Notice by using Option 3.** 

#### **4.3.1 Adding by keying the first four digits**

*1. Type "3" in the SELECTION field and key in the region code, two-digit county number and the type of facility code (Figure 4.3.1 - 1).* 

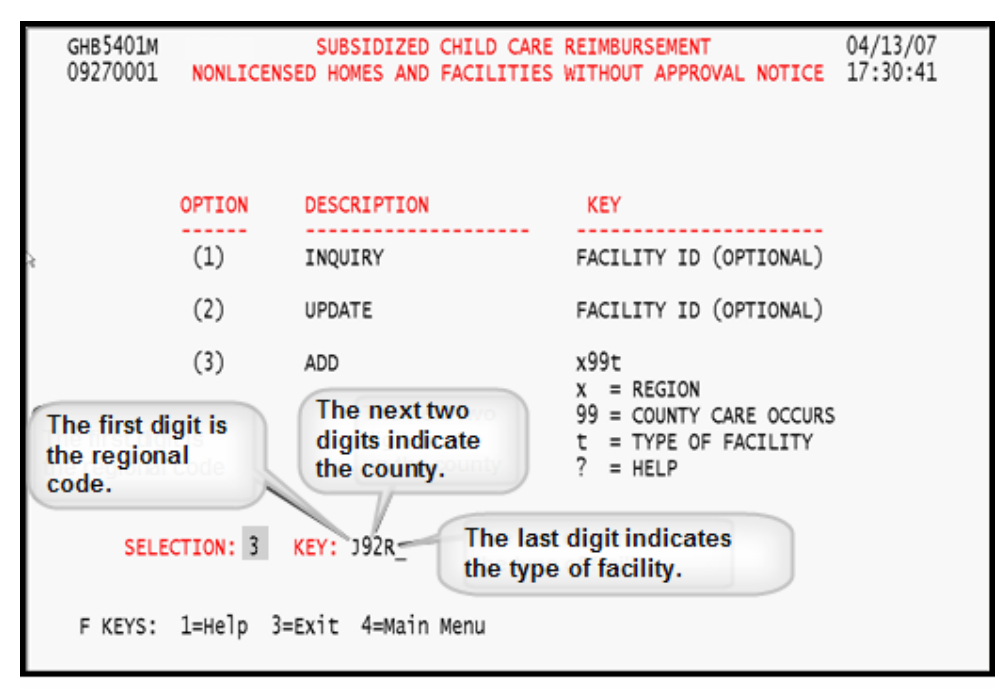

Figure 4.3.1 - 1: Option 3 - Add by keying in the first four digits

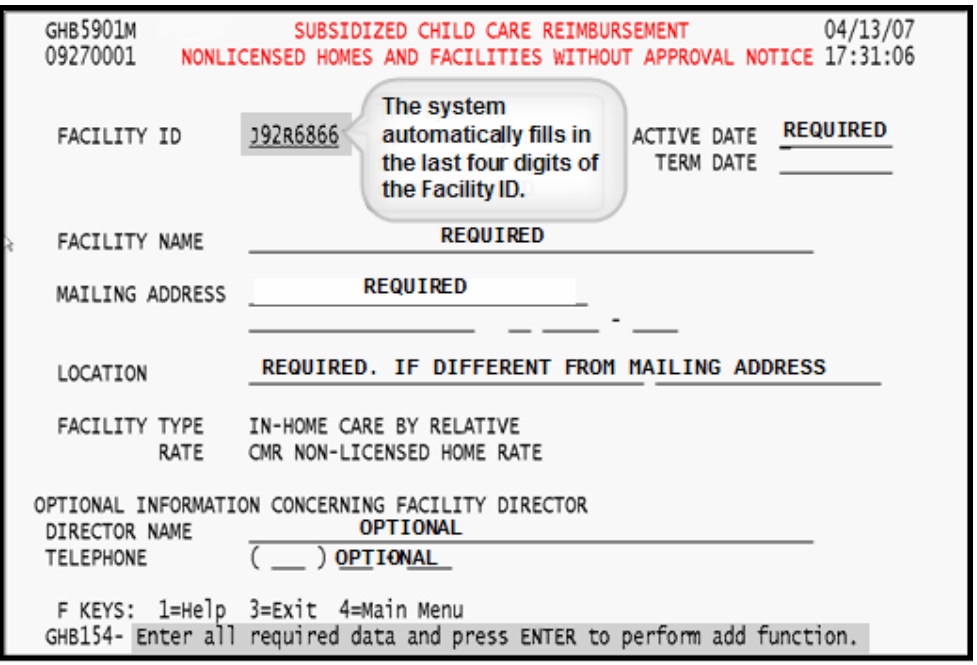

*2. Press <ENTER> and a blank data screen will appear (Figure 4.3.1 - 2).* 

Figure 4.3.1 - 2: System fills in remaining digits, enter required data

*3. Key in the following: active date, facility name, mailing address and location (if different from the mailing address). The director name and telephone are optional (Figure 4.3.1 – 3).* 

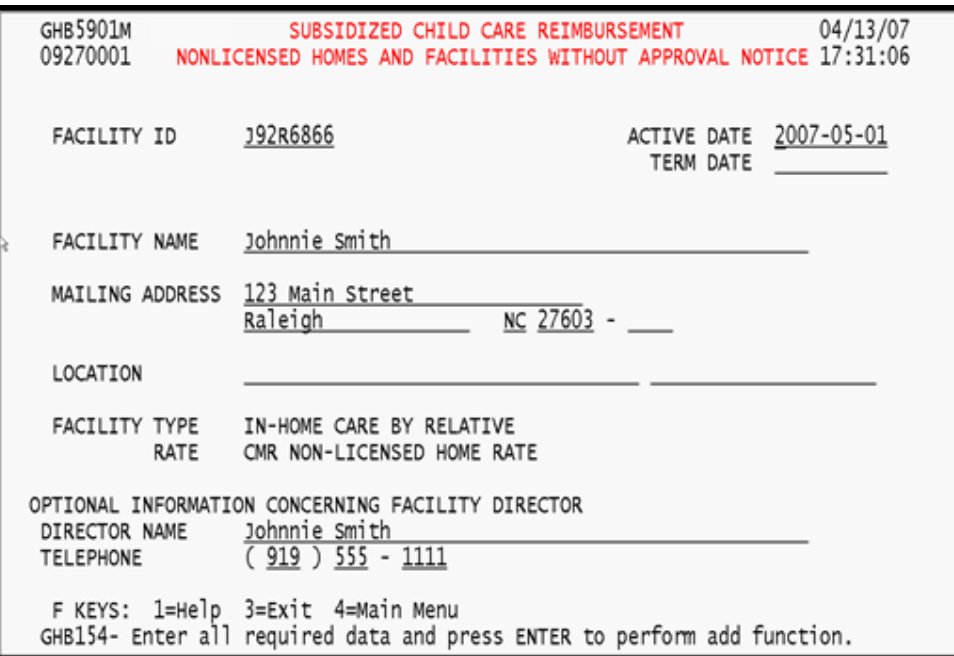

Figure 4.3.1 - 3: Required data entered

*4. Press <ENTER> and the "Add Successful" message with the Facility ID will appear (Figure 4.3.1 -4).* 

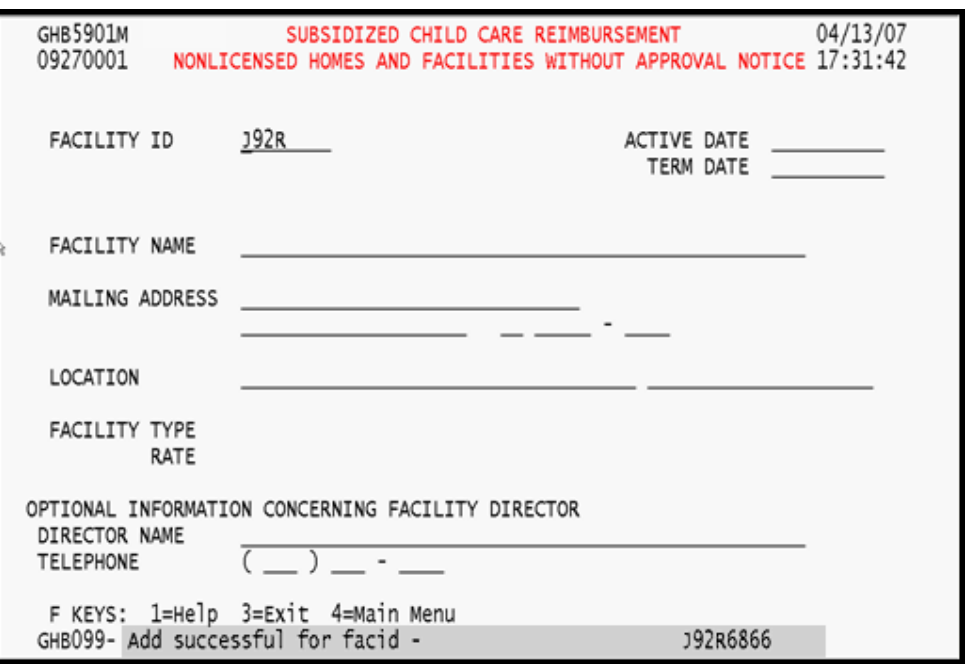

Figure 4.3.1 - 4: Add successful

### **4.3.2 Add by pop-up menus**

*1. Type "3" in the SELECTION field and key in "?" in the KEY field (Figure 4.3.2 - 1).* 

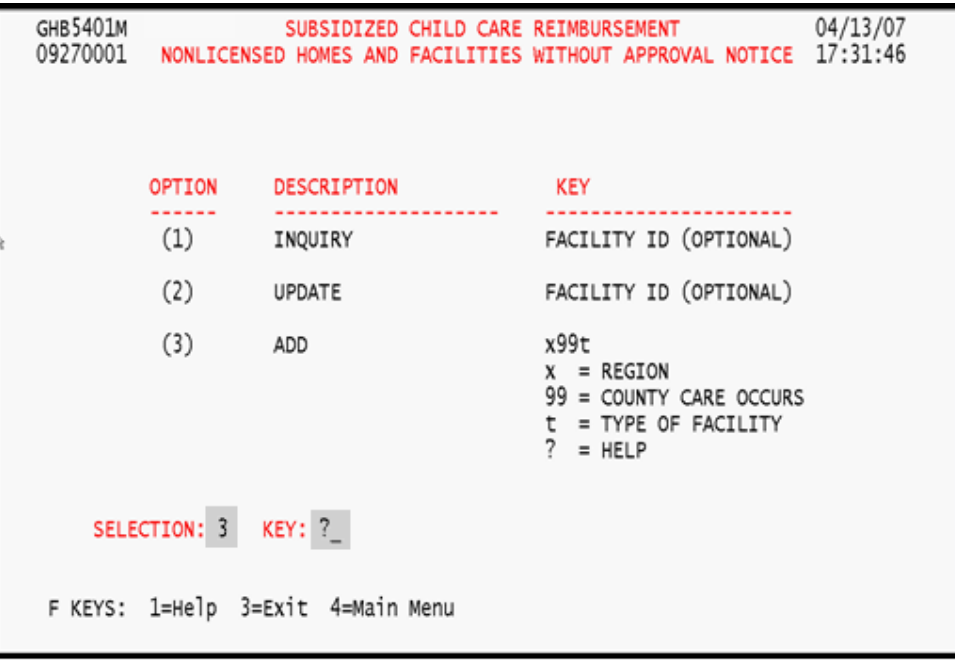

Figure 4.3.2 - 1: Option 3 - Add by using pop-up menus

*2. Press <ENTER> and the first of three pop-up menus will appear (Figure 4.3.2 – 2).* 

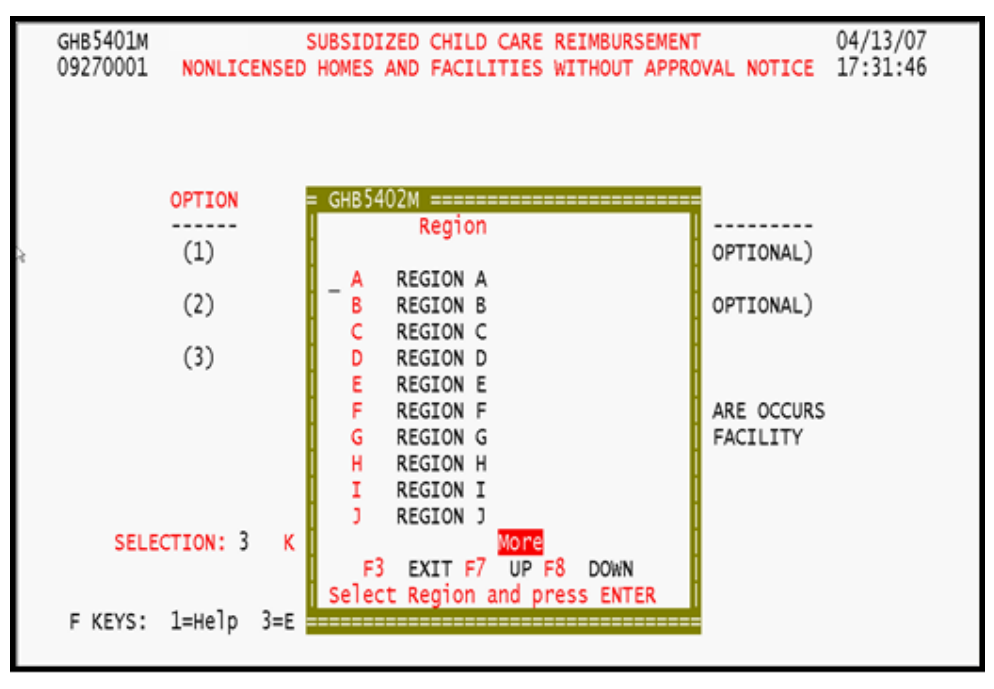

Figure 4.3.2 - 2: Generated pop-up menu

*3. First is the Region menu. Tab down to select a region, place an "S" beside it and press <ENTER> (Figure 4.3.2 – 3).* 

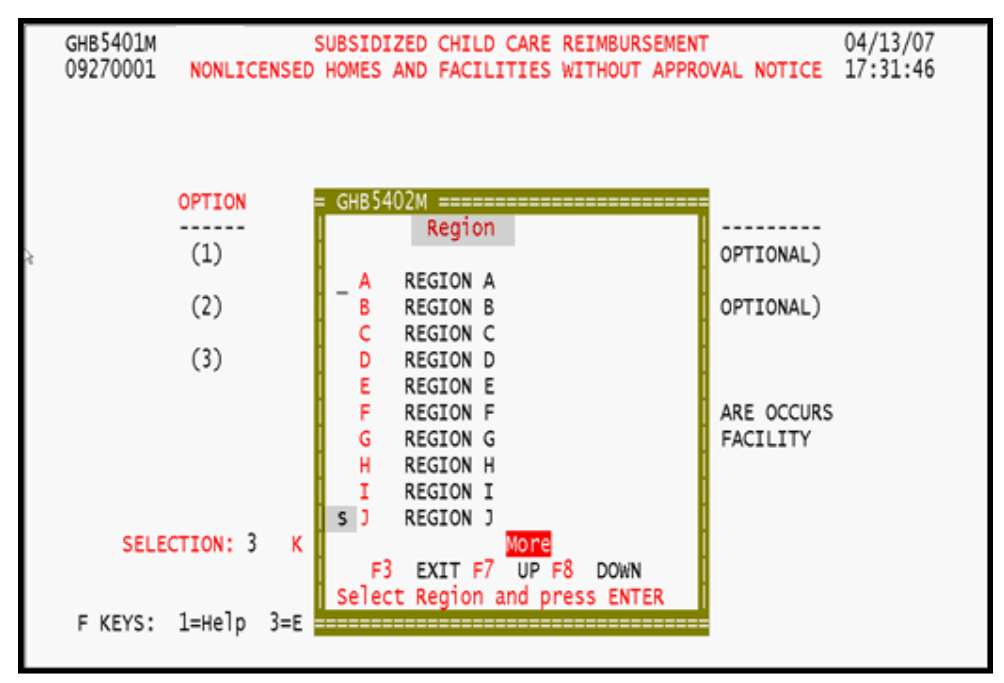

Figure 4.3.2 - 3: Region Code menu

*4. Next is a menu of counties within the selected region. Tab down to select a county, place an "S" beside it and press <ENTER> (Figure 4.3.2 – 4).* 

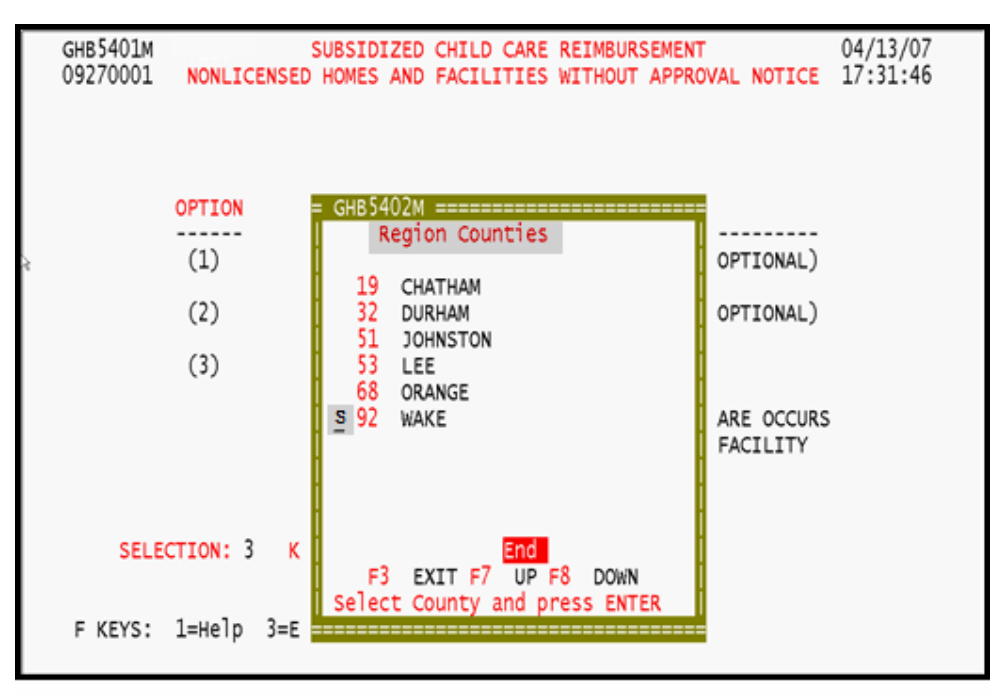

Figure 4.3.2 - 4: County code menu

*5. Finally is a menu of facility types. Tab down to select a type, place an "S" beside it (Figure 4.3.2 – 5).* 

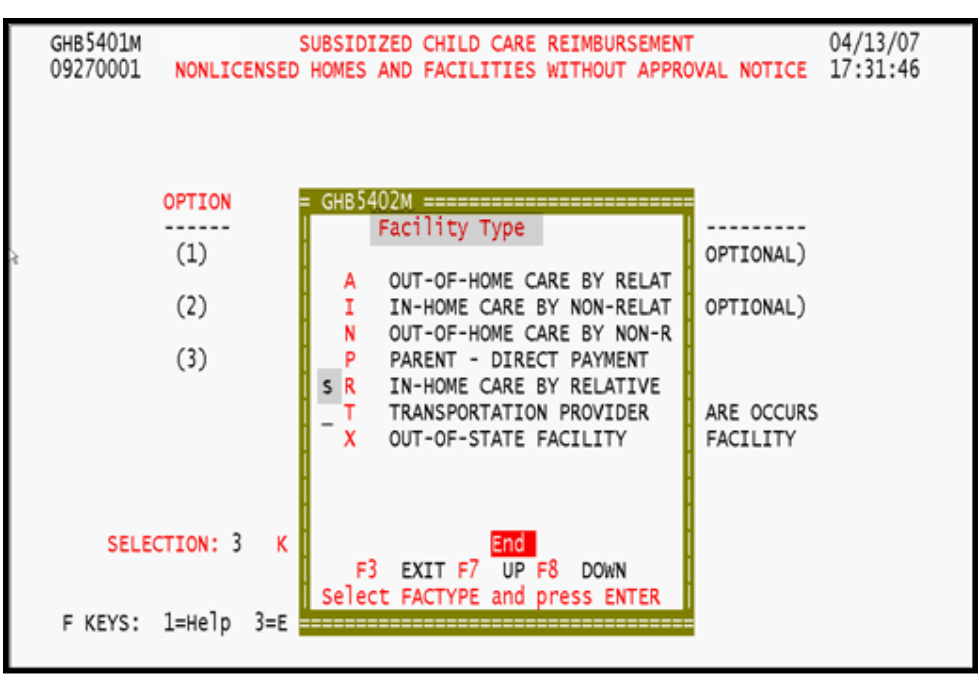

Figure 4.3.2 - 5: Facility Type Selection

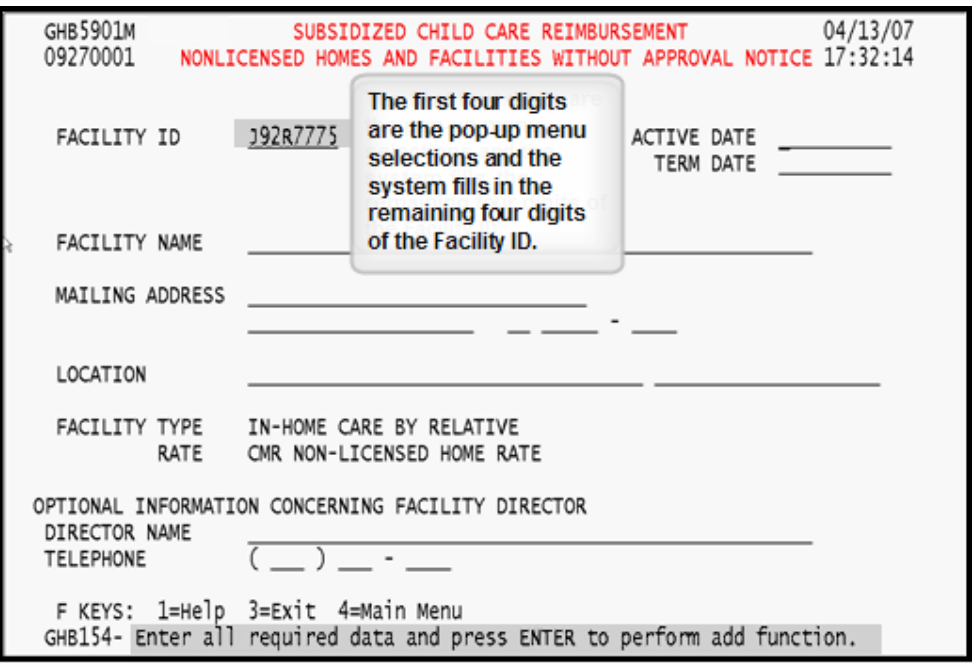

*6. Press <ENTER> and a blank data screen will appear (Figure 4.3.2 - 6).* 

Figure 4.3.2 - 6: Blank screen generated

*7. Key in the following: active date, facility name, mailing address and location (if different from the mailing address). The director name and telephone are optional (Figure 4.3.2 – 7).* 

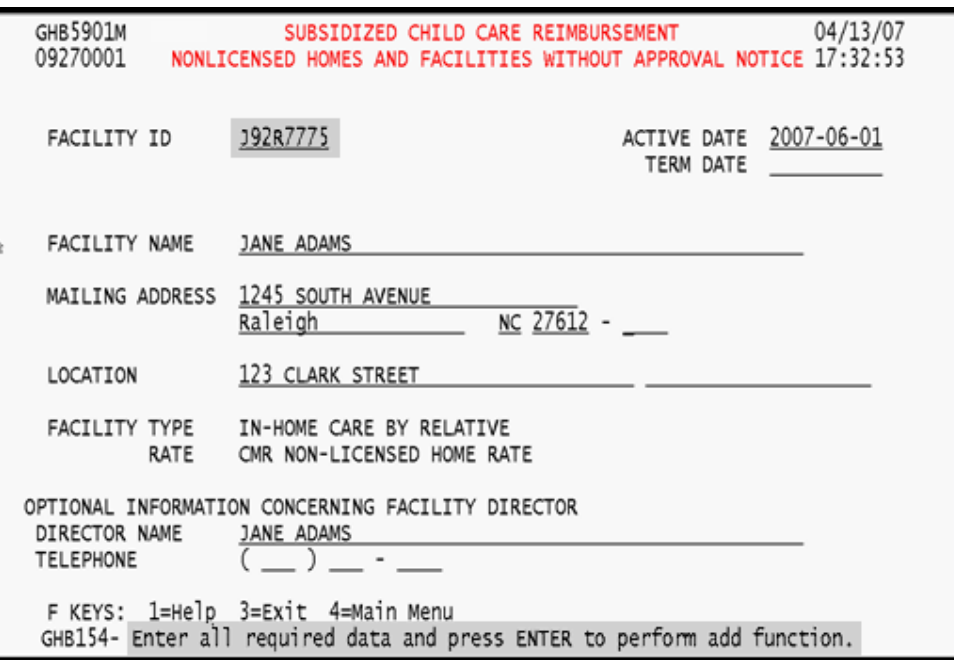

Figure 4.3.2 - 7: Required data entered

*8. Press <ENTER> and the "Add Successful" message with the Facility ID will appear (Figure 4.3.2 -8).* 

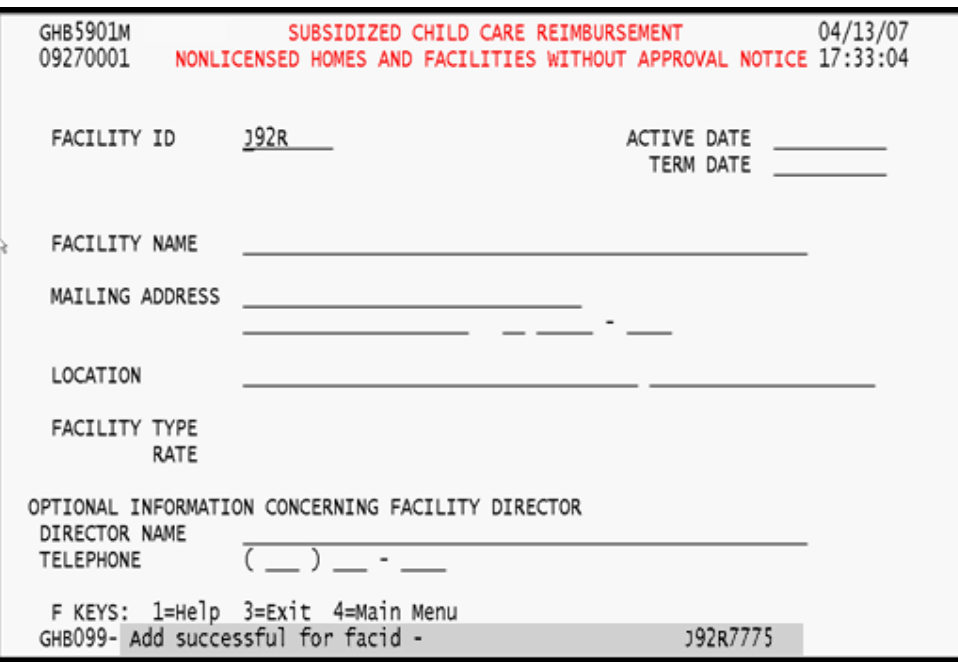

Figure 4.3.2 - 8: Add successful